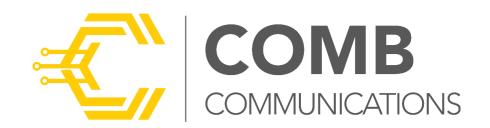

# COMB SWITCH

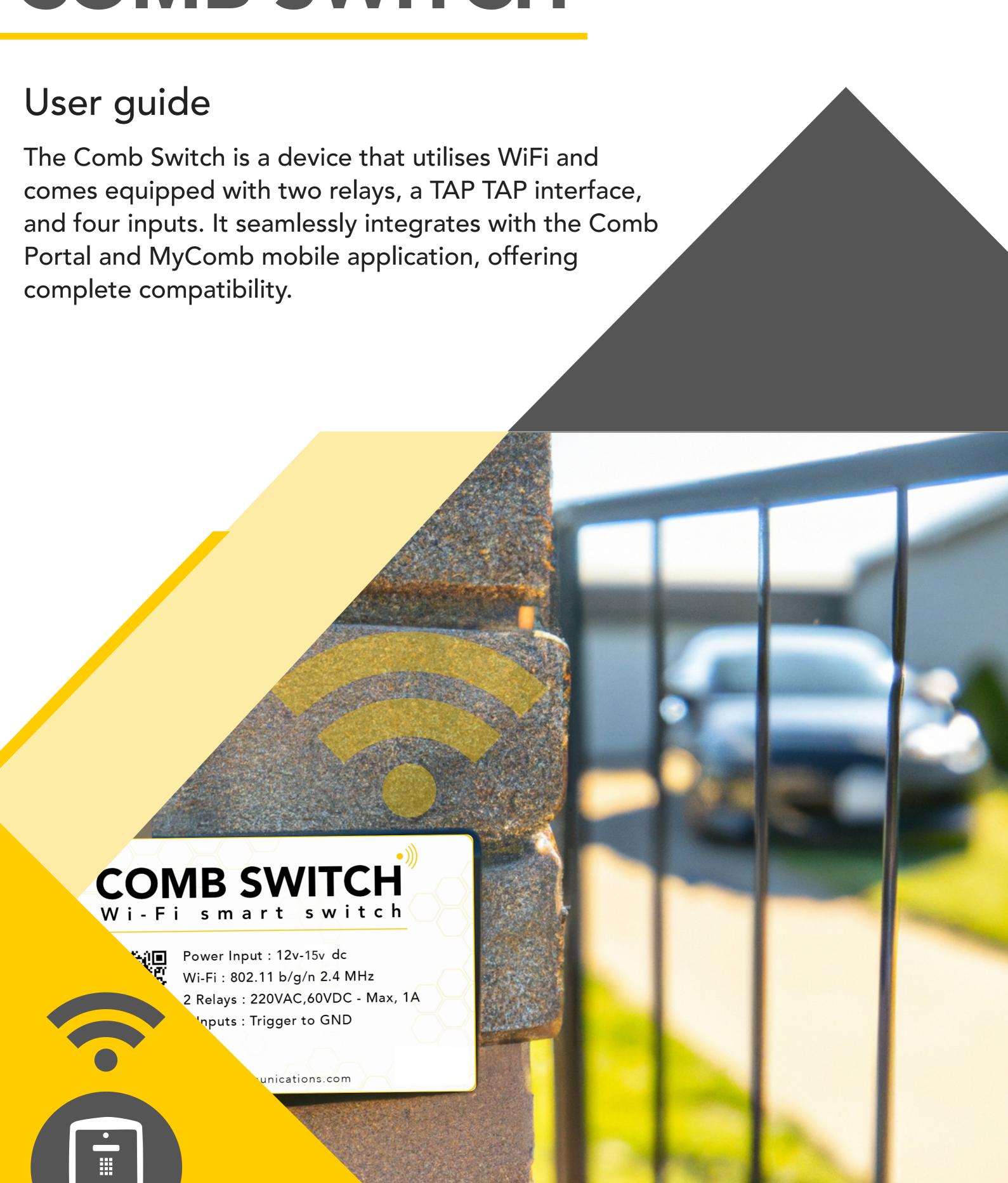

COMB SWITCH

### INITIAL CONFIGURATION

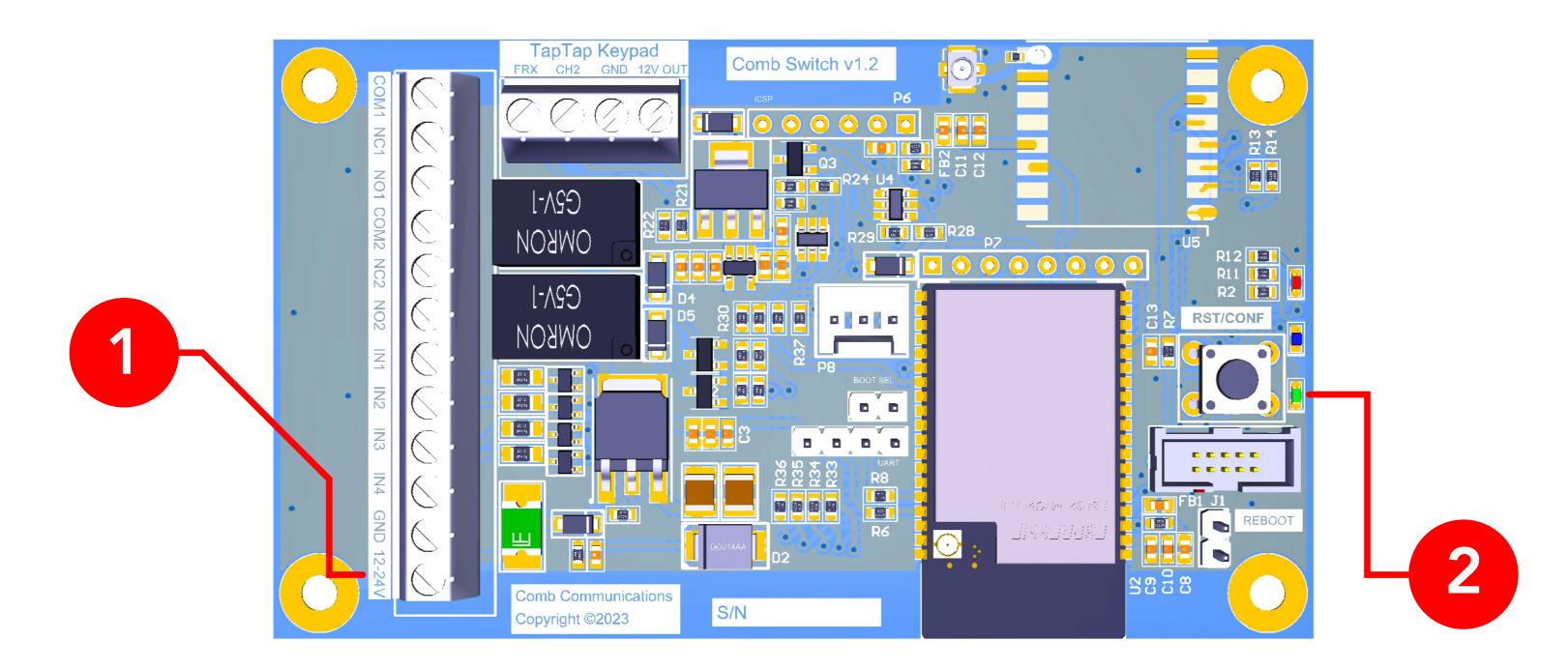

- Connect a 12V to 15V DC power supply to the device.
- 2 Power on the Comb Switch (The Green LED will turn on).
- The Comb Switch will enter the Access Point (AP) mode for 5 minutes.

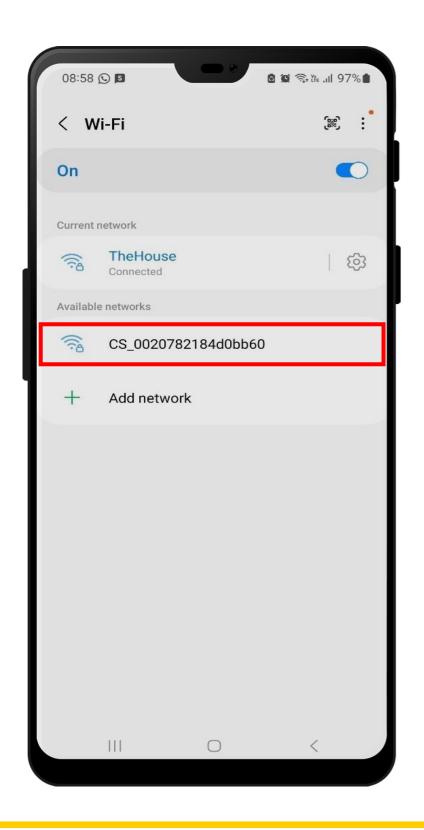

- 4 Open the Wifi settings page on a mobile phone.
- Scan for available WiFi access points. The Comb
  Switch will look like CS\_0020xxxxxxxxxxx.
- 6 Select the Comb Switch Access Point.
- When requested for a password, enter "comb1234".

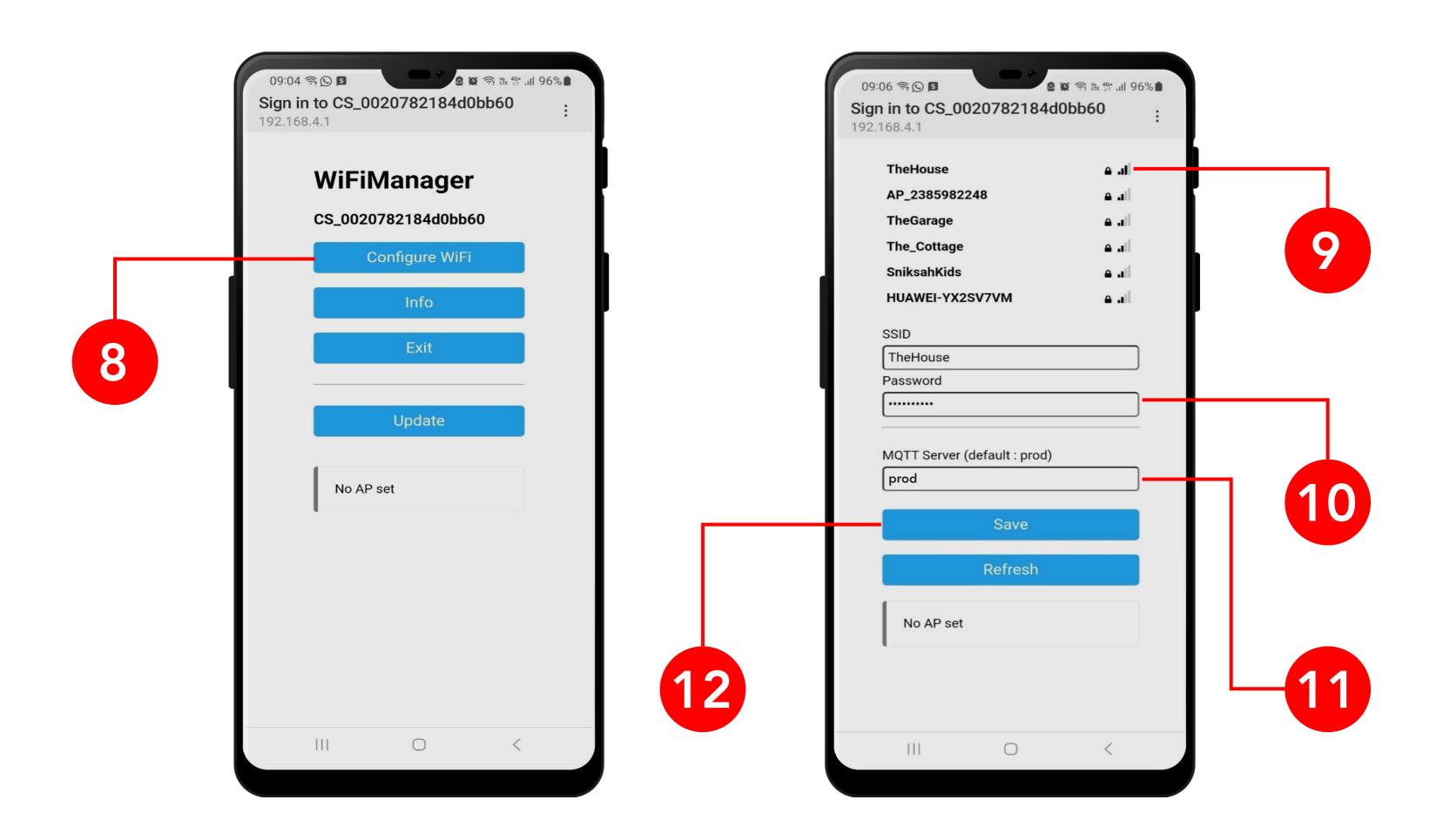

- The WiFi Manager screen will open, click on the Configure WiFI button.
- 9 Select the SSID (Wifi network) that you will be connecting your Comb Switch to.
- 10 Enter the password for the selected SSID (Wifi network).
- 11 Ensure the Comb Server is set to "prod"
- 12 Click on the "Save" button.

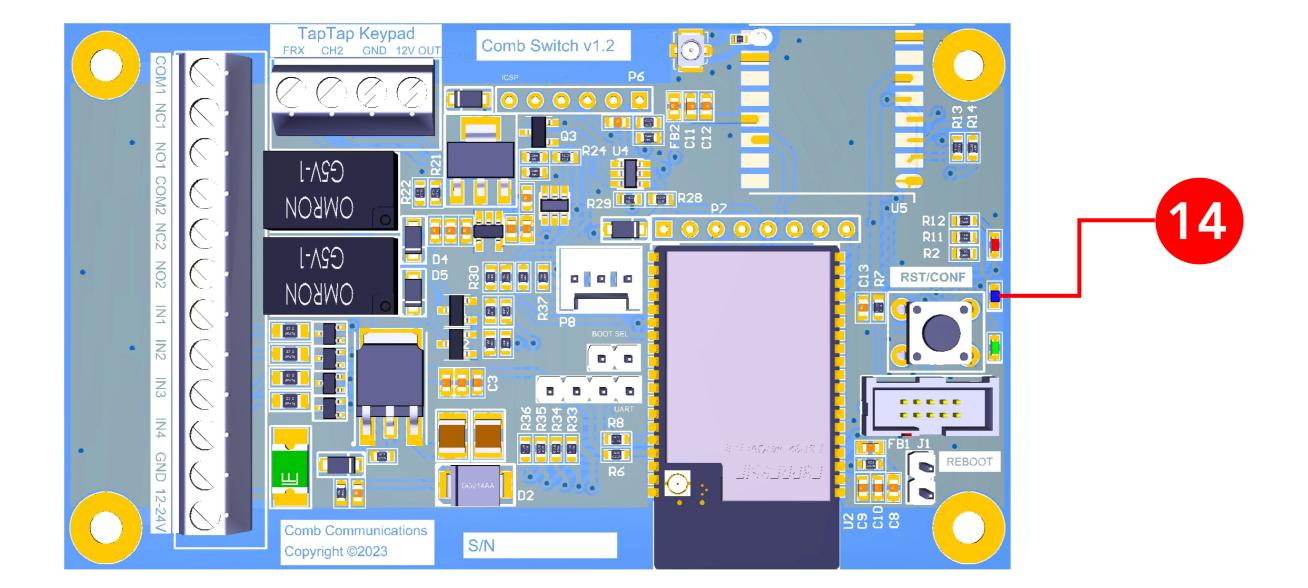

- The Comb Switch device will automatically reset and use the selected Wifi credentials to connect to the network.
- The middle (Blue) LED will start to be active.
  The different Blue LED statuses are:
  Solid On: WiFi Connected and Comb Server Connected.
  Fast Flash: WiFi on, no valid WiFi configuration.

Medium Flash: No WiFi.

Slow Flash: Wifi Connected and Comb Server not connected.

### REBOOTING THE COMB SWITCH

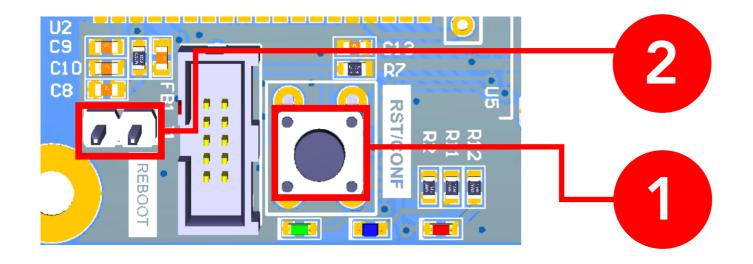

- Press this button promptly to complete a "Software reboot" or hold this button down for 5 seconds to complete a "Factory reset" (reset wifi credentials.)
- Jump (Create contact between) the "Reboot" pins to complete a Hard Reboot on the Comb Switch device.

## COMB PORTAL CONFIGURATION.

As the Comb Switch is a standalone device, the device requires its own license to be enabled.

## **Enabling the Comb Switch license**

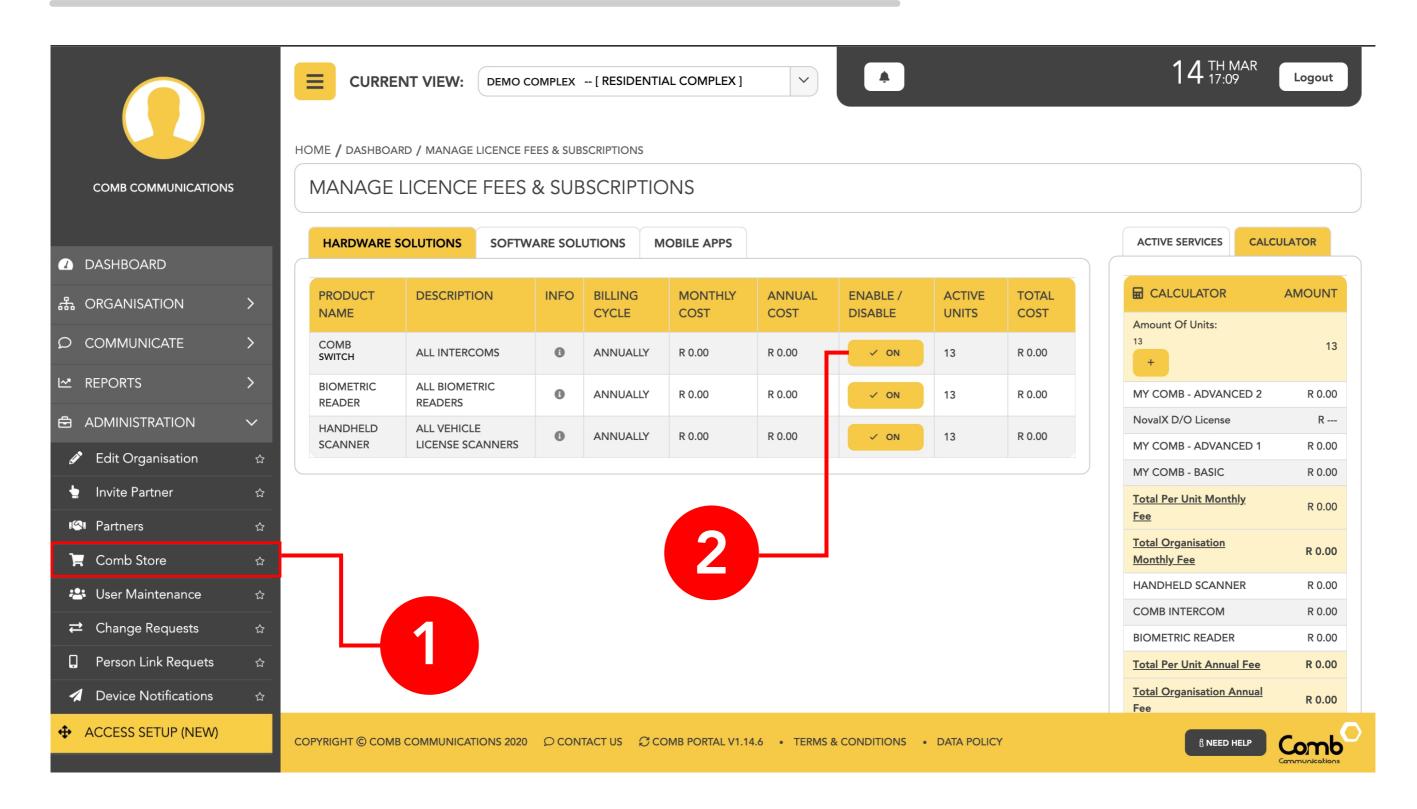

- Log on to the Comb Portal and navigate to the "Comb Store" from the side menu (ADMINISTRATION -> Comb Store)
- 2 Select the "HARDWARE SOLUTIONS" tab and enable the Comb Switch license.

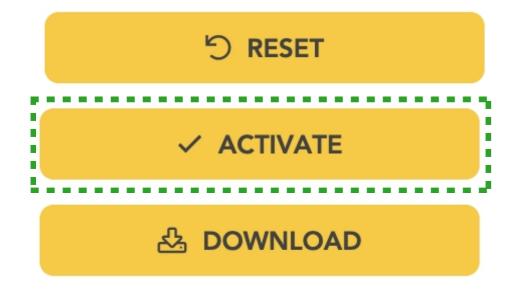

Click "Activate" button to apply your changes.

## Adding the Comb Switch device

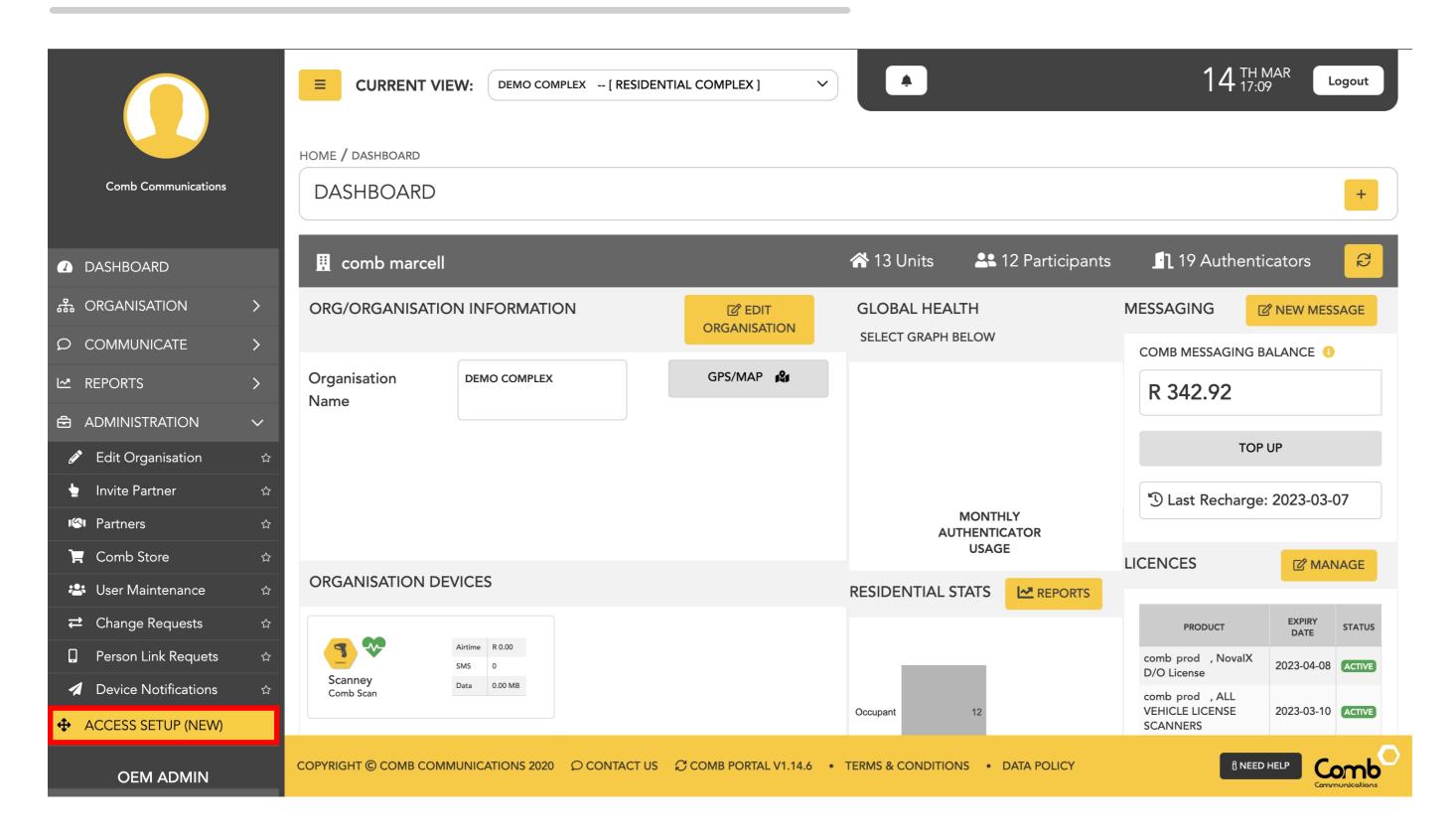

1 Select Access Setup.

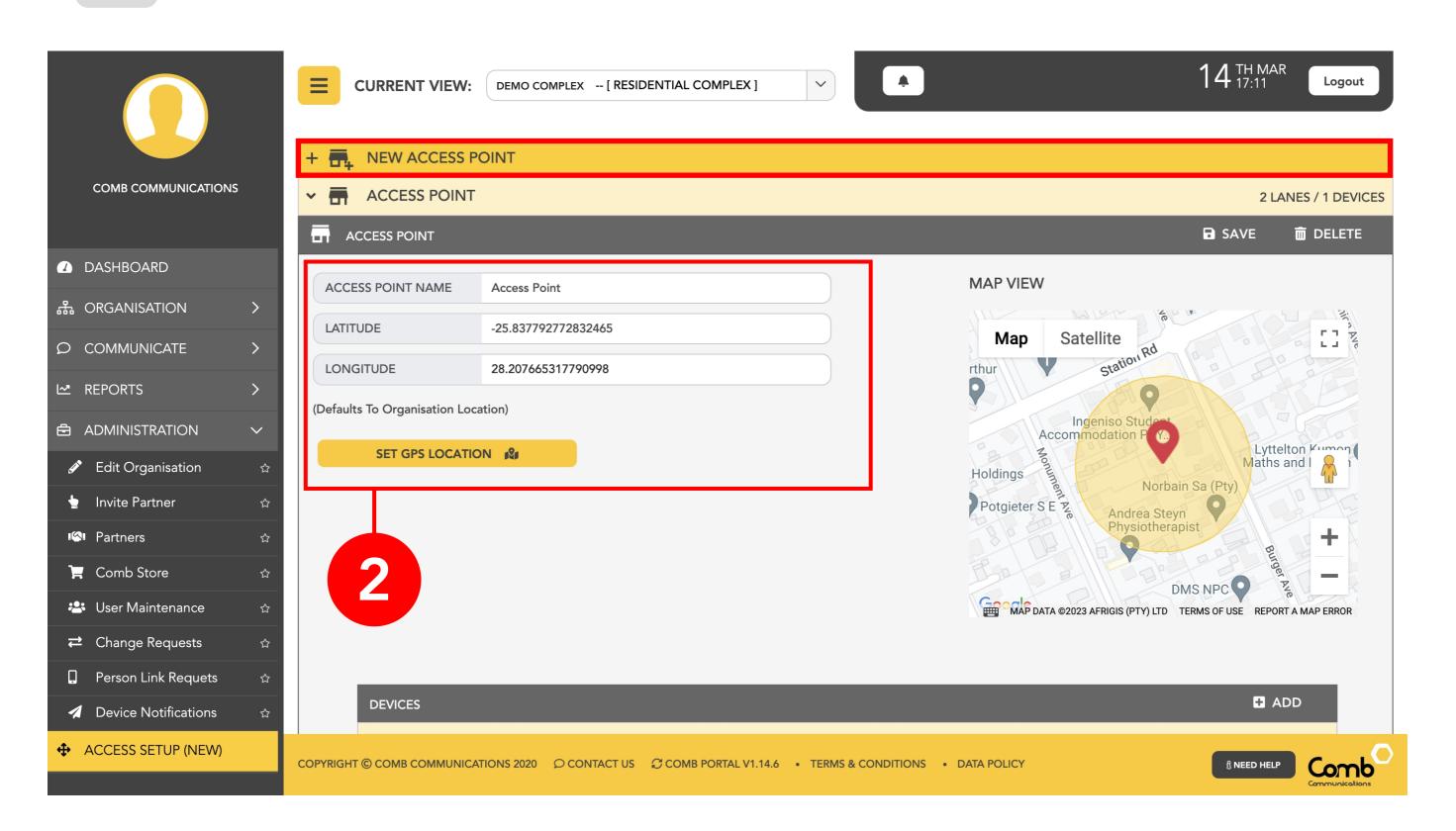

Add a new Access Point and enter the Access Point name and location followed by clicking "save". Alternatively open an existing Access Point.

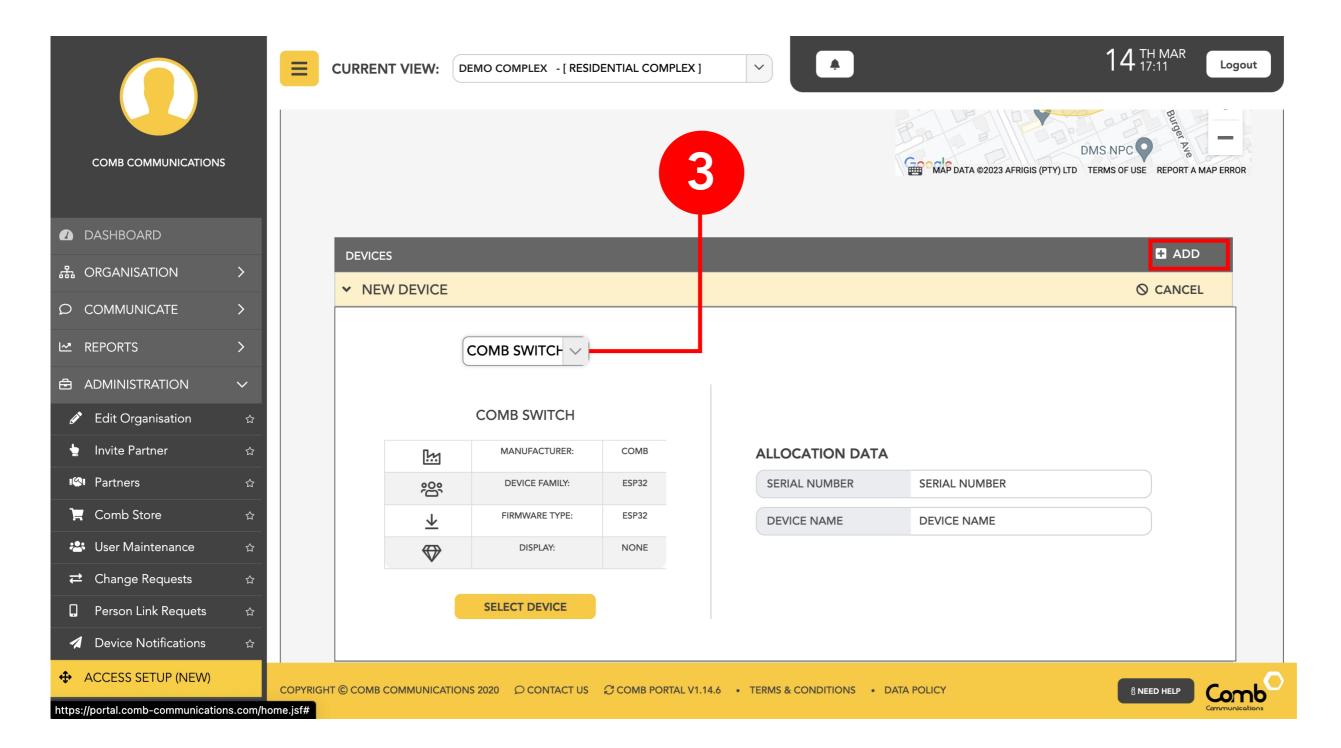

Add a device by clicking "ADD" and selecting the Comb Switch from the drop-down box. Enter the Serial number, device name and click "save".

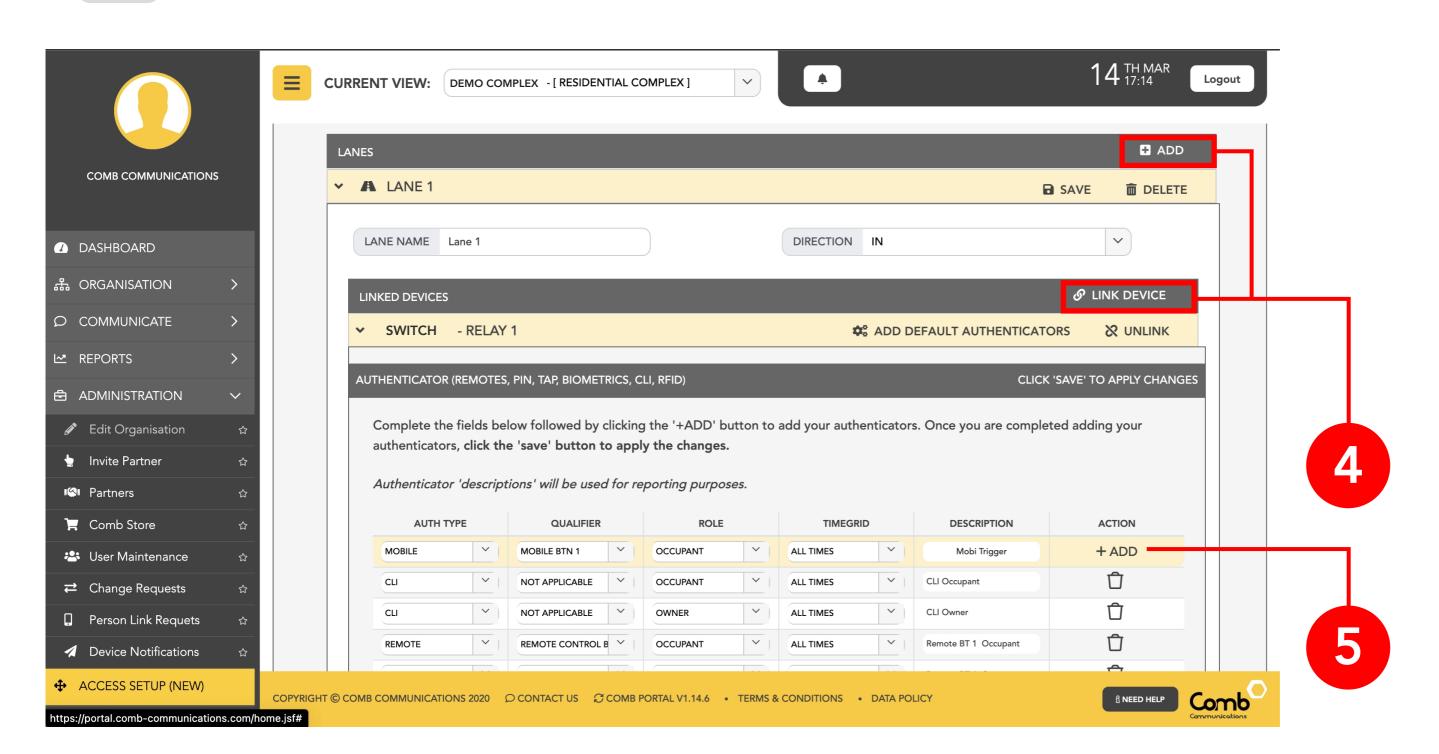

4

Add a new lane or open an existing lane and link the Comb Switch device to that lane.

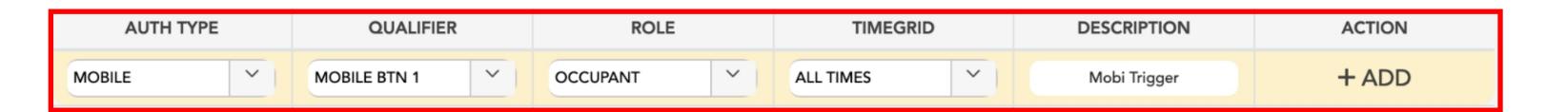

5

Add a Mobi trigger for the required relay.

## MyComb Mobile App Configuration

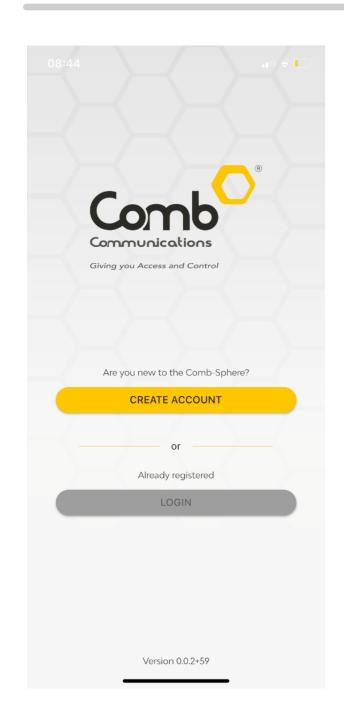

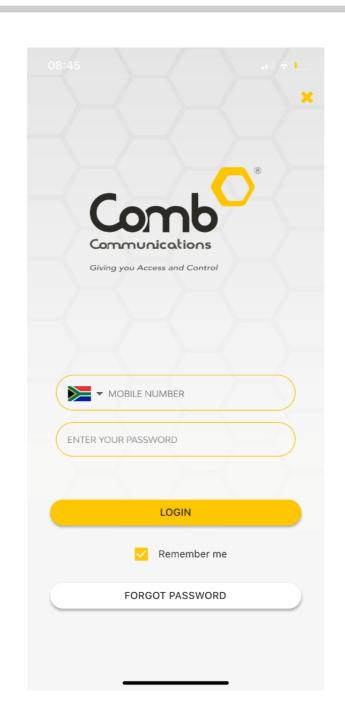

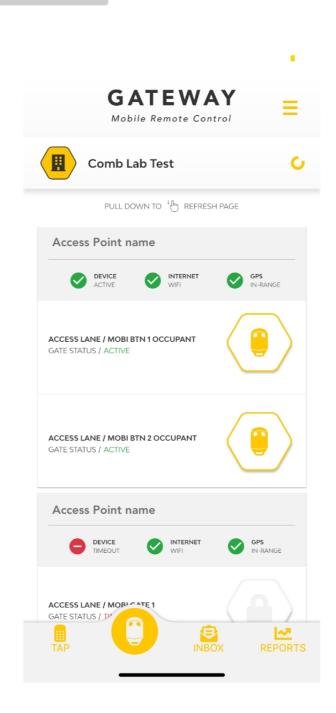

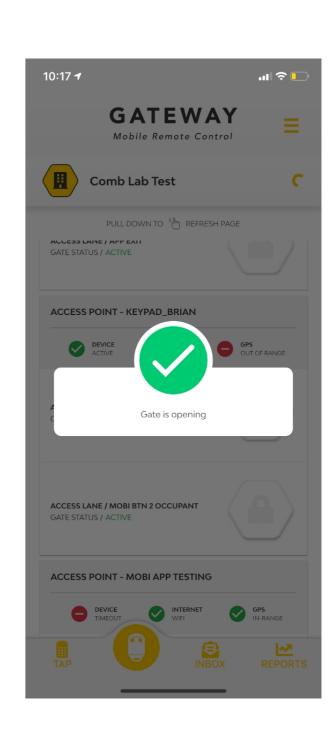

- 1 Download the MyComb application from Play store or the Apple store.
- 2 Create an account.
- Login in to the MyComb application (Your organisation should be autodetected).
- To open the gate select the Gateway tab at the bottom and press the remote button for the Comb Switch device (When in radius of the device).
- To generate TAP-TAP codes, simply switch the the TAP-TAP tab at the bottom and click TAP-TAP button associated to the Comb Switch access point.

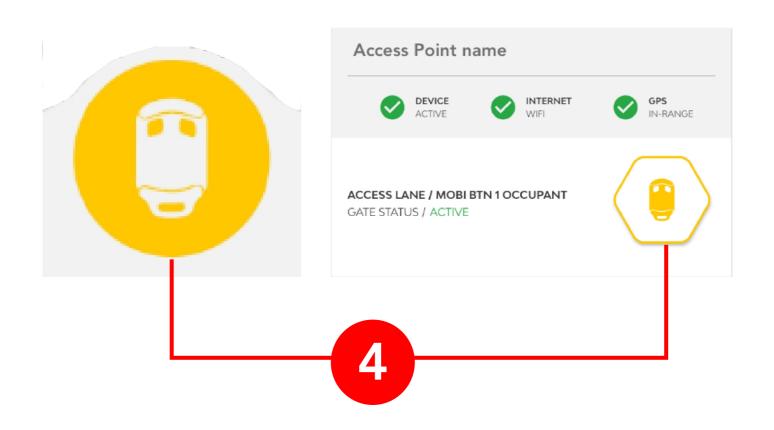

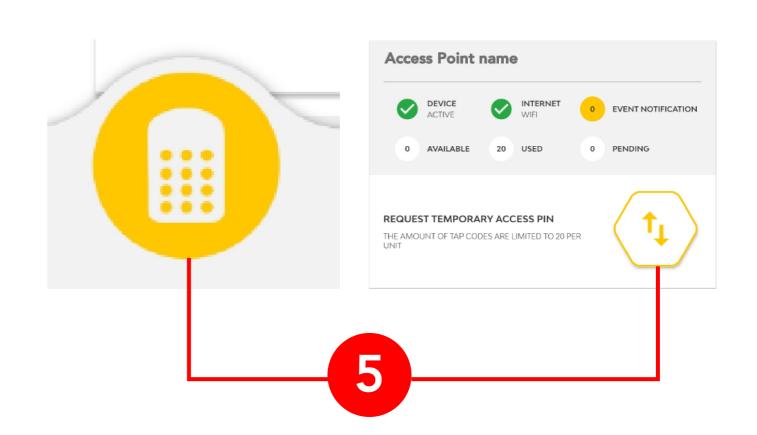